Beginning January 1, 2021, support for the web browser plugin "Flash" will end. As a result, it will no longer be possible to access the User Interface for the InView Comms module without upgrading the firmware to version 1.05.xx. The following is a detailed description of how to Update your InView Comms module. The Update to 1.05.xx should be done as soon as possible and must be done no later than December 31, 2020. After that date, you will not be able to configure the device and you will not be able to Update the firmware using the web browser interface.

Please note that the lack of browser support for Flash will not affect the InView Comms module's normal operation, only the ability to access the User Interface.

# **Before you begin:**

- Make sure your web browser version is supported:
	- o Chrome v79 (or later)
	- o Edge v79 (or later)
	- o Firefox v75 (or later)
	- o Internet Explorer is not supported

*Warning:* Using an earlier version web browser will result in the inability to log-in to the InView Comms Module.

- Before updating the firmware in your InView Comms module, check the current version to make sure the firmware needs to be updated. When logged in, right click anywhere inside the "gray box", select "About InView" and make note of the "release" version.
- The firmware Update process will take approximately 20 minutes. Please be prepared for that amount of time as you cannot interrupt the process once it starts.
- It is strongly recommended that before you perform a firmware Update, you create a backup configuration file. When saving the backup file, good practice is to change the file name to incorporate the firmware version you are currently at. You may also choose to export the messages file and the custom character file; however, performing a restore function should restore these files as well.
- During the Update process, normal operations will stop and any message being displayed on the InView Display will remain there unless you power down the display or until the Comms module finishes the Update process and reboots. The exception to this is if there are messages running in queue process.
- Once you execute the firmware Update process, you will not need to intervene to finish it. Once the module has loaded and installed the updated firmware file, it will automatically reboot and resume normal operations.
- The updated Comms module operates and is configured the same way as before the upgrade; however, the appearance of the User Interface is slightly different. It is recommended that after the update process is complete you log into the unit, familiarize yourself with the new look and feel, and confirm that all messages and any configured custom characters are intact and in the correct format.
- Updating the firmware does not change any of the configuration parameters including the messages.
- Once you have completely finished the update process, including any configuration changes you may make, it is recommended you create a new backup file. When saving this file, change the name to include "v\_105" so it can be easily identified as the backup file for the unit after it has been updated.

Note: Prior to starting this process, you will need to download the InView Comms module firmware update file from the Spectrum Controls website and save it to a location on your computer where you will be able to find it when needed.

## **Logging in to the User Interface**

Depending on the web browser, browser version, and operating system you are using, you may need to enable Flash. With most browsers when you attempt to open the User Interface, if Flash is disabled you will be prompted to "Get ADOBE FLASH PLAYER".

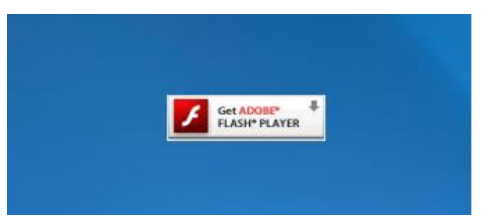

If the Flash Plugin has not been installed on your computer, when you click on the Flash button, you will be taken to

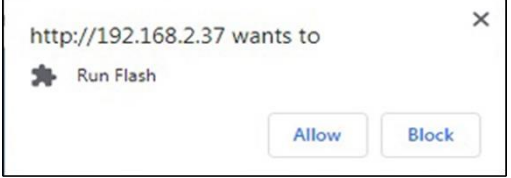

ADOBE's web page where you can download the latest Flash player Plugin. Download the Plugin and follow whatever instructions accompany it to install and run it. With some browsers this process will be automatic. If the Flash Plugin has already been installed on your computer, when you click on the Flash button, you will be prompted to allow Flash to run.

Once you have enabled Flash, you will be taken to the login screen. If this is the first time you have logged into your InView Comms Module, or if it has been awhile since the last time you have logged in, depending on your web browser's security settings, you may need to navigate through security warnings. Because web browsers are intended to connect you to the internet, they have certain security settings designed to protect your computer. However, the InView Comms Module is not attached to the internet so there is no reason to complicate the connection by implementing some of the security functions that the browser is looking for.

## **Login:**

Note: The following process was documented using Google Chrome. Different browsers may have different prompts, but the basic process should be the same. If you are not able to get past the security warnings, contact your IT department.

- 1. With your PC having a valid Ethernet path to the InView Comms Module, launch a web browser (Chrome is preferred)
- 2. In the address bar, enter the IP address of the Comms Module. The default IP address is 192.168.1.100
- 3. If you get a security warning, continue with step 4, if not, jump to step 6
- 4. Click on the "Advanced" button located at the lower left of the warning screen
- 5. From the next screen that comes up, click on "Proceed to [module's IP address] (unsafe)"

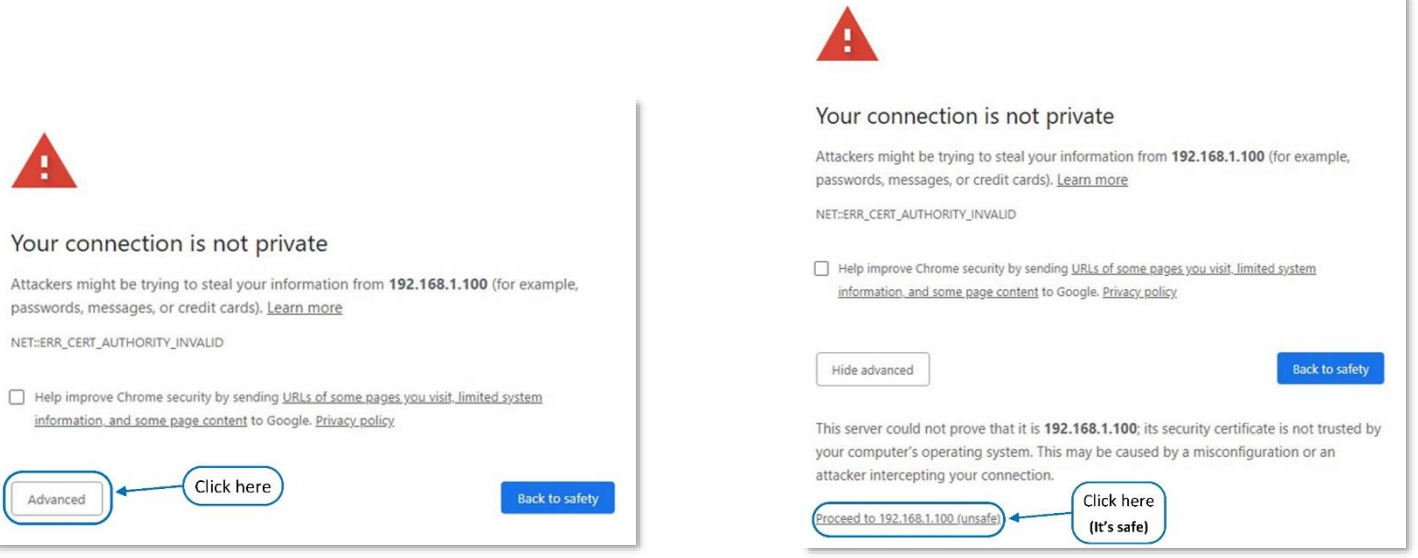

6. Enter the current password. The default password is "spectrum" (all lower case)"

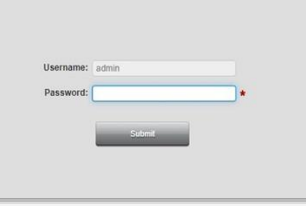

If this is the first time you have logged into the Comms Module, it is recommended that you change the password.

#### **Backing up your data prior to upgrading to version 1.05.xx**

Upgrading the firmware in an InView Comms module does not change its configuration including the messages or any custom characters that might be loaded. However, although it is unlikely that you will need it, it is highly recommended that you create a backup file before doing the update.

Once you have logged into the User Interface, navigate to the "Maintenance" screen in the "InView Comms" section of main configuration page.

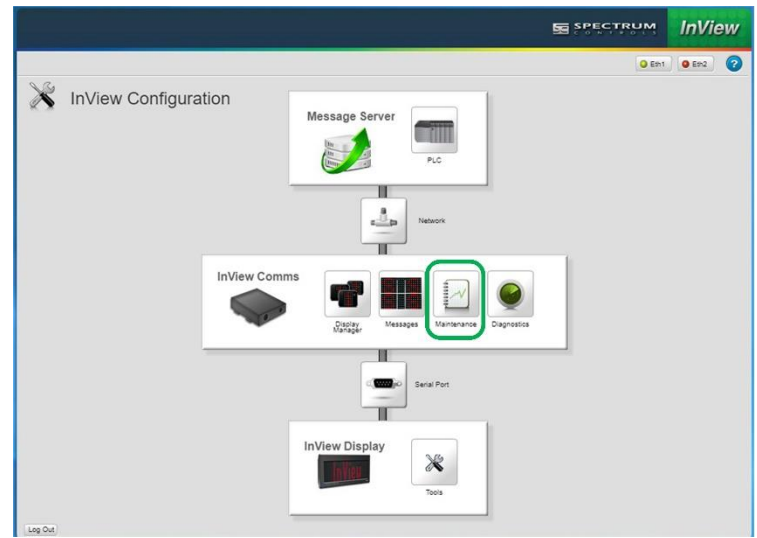

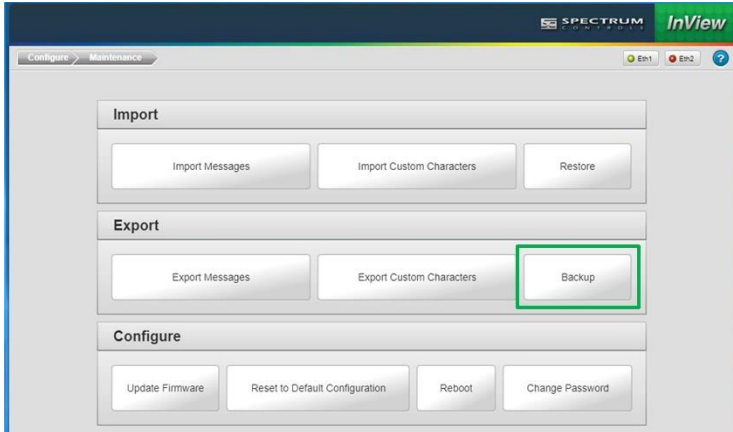

Once you have reached the Maintenance configuration page, from the "Export" row, select "Backup". The unit will start compiling the needed data and when complete, you will receive a prompt to save the backup file.

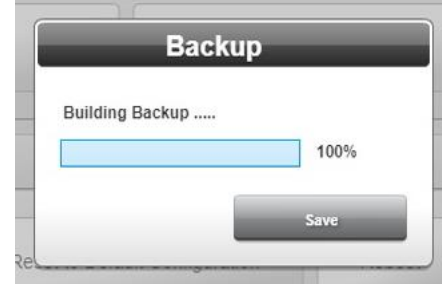

Navigate to a location where you want the file to be stored, select "Save" and change the file name so that it includes "V\_104" so it is easily identified. It is worth noting that the backup file will be in a zip format and must not be unzipped.

## **Update the Firmware to version 1.05.xx**

Note: When you download the file from the Spectrum Controls website it will be in a .zip format. Before installing the file it will need to be unzipped with the needed file having an extension of ".fup".

From the "Maintenance" page, select "Update Firmware" and follow the prompts to locate the firmware update file. Select the file and click on "Open". The InView Comms module will start the process of copying the firmware file and installing it.

Note: During the update process the Comms module will stop normal operations and whatever message is being displayed will remain until the module starts normal operations again. Once the Update is done, the Comms module will reboot after which normal operations will resume without any need to intervene. This process can take upwards of 20 minutes to complete.

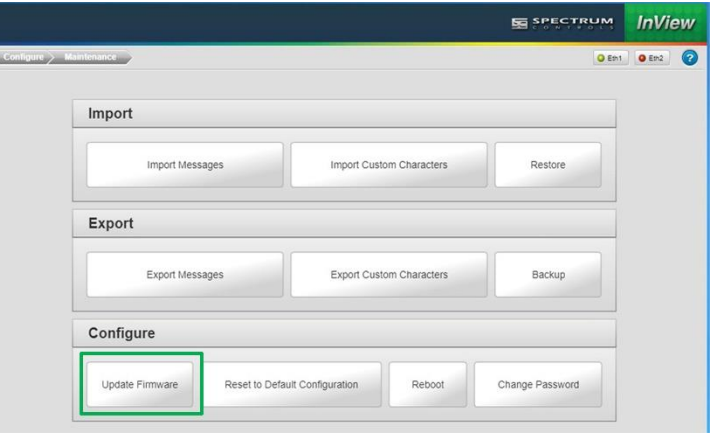

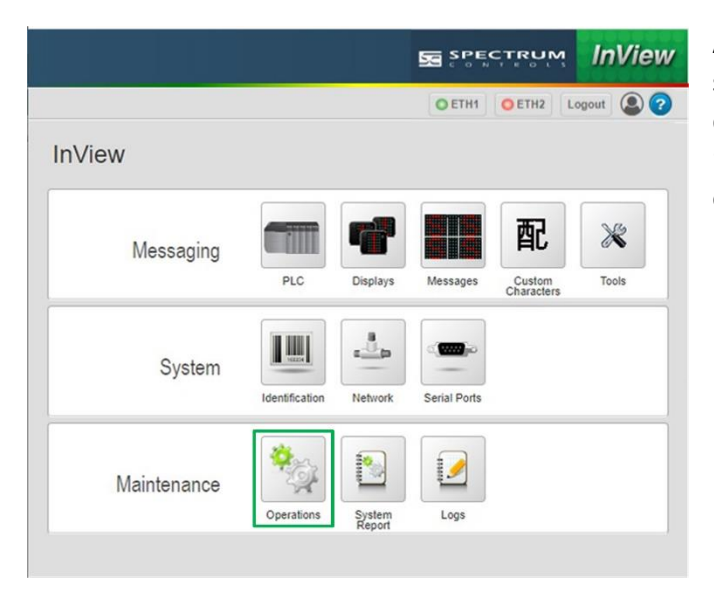

After the firmware update, the User Interface will function the same way as it did before; however, it will have a slightly different appearance. One notable difference is the title of the "Maintenance" page changes to "Operations" and can be found on the main configuration page on the "Maintenance" row.

After the firmware update is complete, it is recommended that you log back into the unit and confirm that the firmware update was successful. Also check that your message files were retained and are in their original form. If so, you are done. If not, you will need to perform a "Restore" function using the backup file you created from the previous version of firmware.

### **Restoring your configuration**

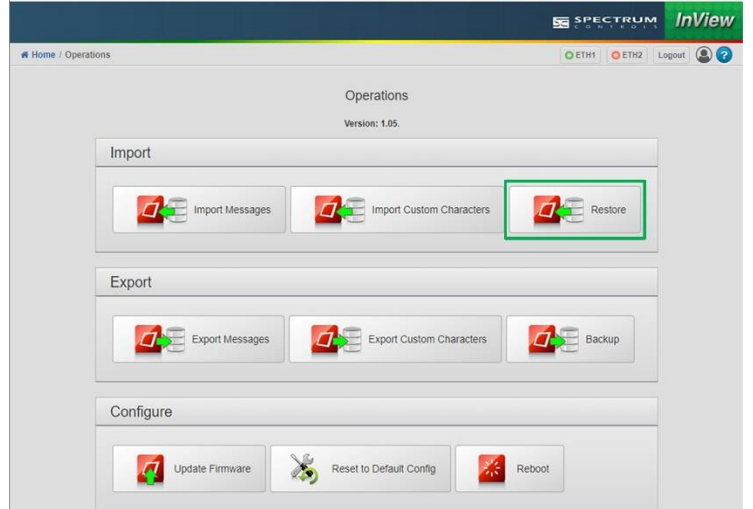

From the main configuration page, navigate to the Operations page and select "Restore". Navigate to where you located the backup file, select it, and click on "Open". Note: The backup file you created must be left as a .zip type file. The InView Comms module will start the process of downloading the backup file and installing it. During this process, normal operations will stop and any message being displayed will remain until the Comms module resumes normal operation. When the restore process is complete, the Comms module will automatically reboot and normal operations will resume without the need for intervention.

Once you have completed the update, the restore process (if needed), and any changes to the configuration, it is recommended that you create another backup file. This file will represent the latest version of the InView Comms module's configuration to be used in the event that you need to restore the module or replace it with one having the same configuration.